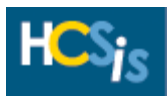

# **IM Certified Investigator**

# **Section 1: Introduction**

## **Purpose**

The purpose of this document is to provide Incident Management (IM) users who have already completed the previous HCSIS IM Training with a quick reference guide that highlights and discusses the changes associated with the redesign of the IM subsystem. The IM subsystem was redesigned with the objectives to simplify data entry and reduce the number of data elements and screens. This quick reference guide is intended for Certified Investigators who currently use, and are familiar with, the HCSIS Incident Investigation Process. This document focuses on the changes associated with the HCSIS investigation process and screens. As prerequisite to this document, please review the **Basics of Incident Management (IM) Quick Reference Guide** before reading this guide. For additional information on the changes to the management review process, access the **IM Management Review Quick Reference Guide**. All of the quick reference guides can be found on the Provider Access homepage or the Learning Management System (LMS). Go to [www.hcsis.state.pa.us](http://www.hcsis.state.pa.us/) and click on either the Provider Access or LMS link.

## **High Level Summary of Design Changes**

The following table summarizes the high level design changes for the Incident Management subsystem.

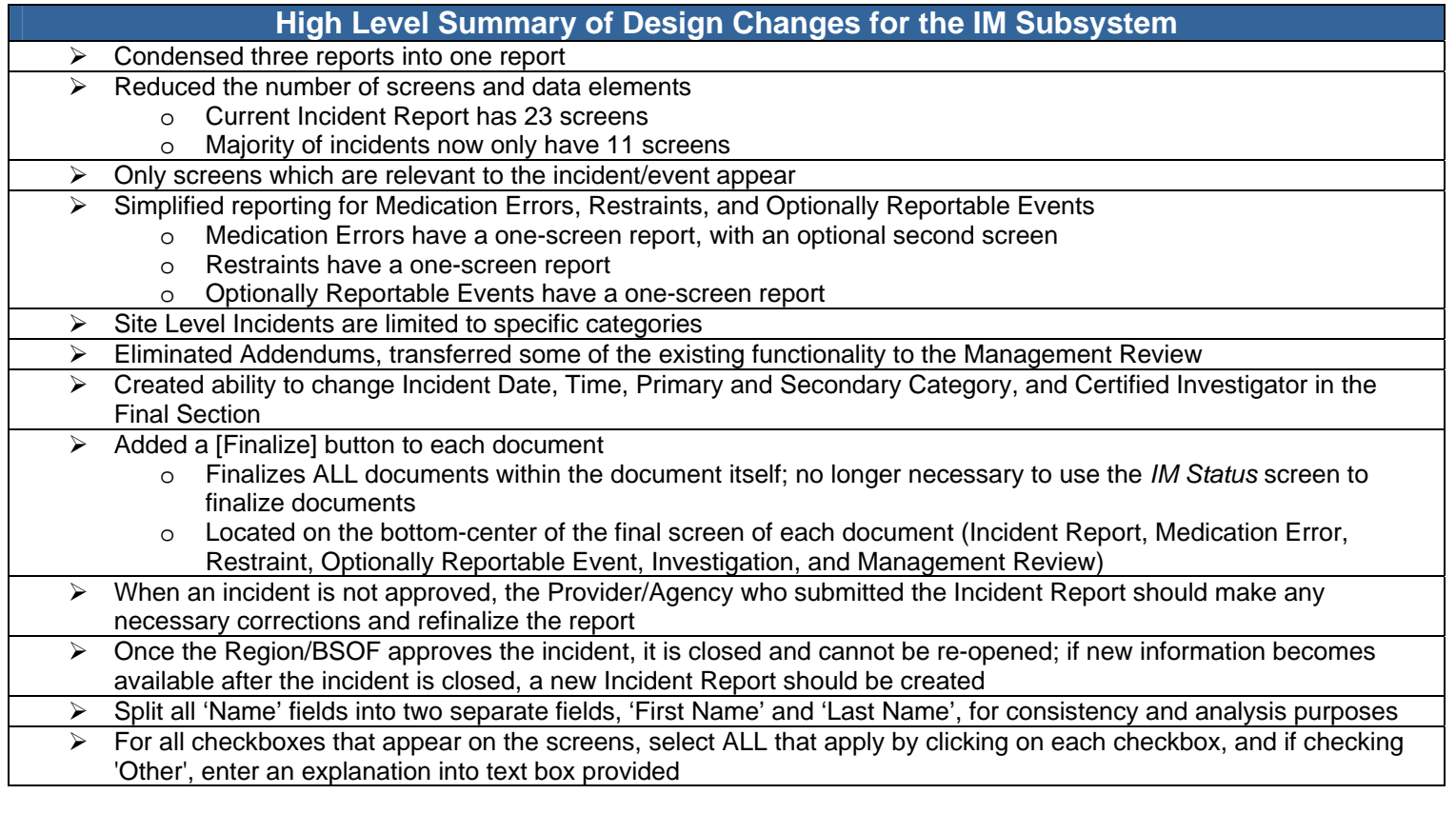

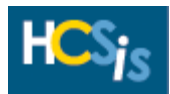

# **Section 2: Incident Investigation Process Information**

**Design Changes Specific to the IM Incident Investigation Process** 

The following table describes the changes specific to the IM Incident Investigation process as a result of the IM subsystem redesign.

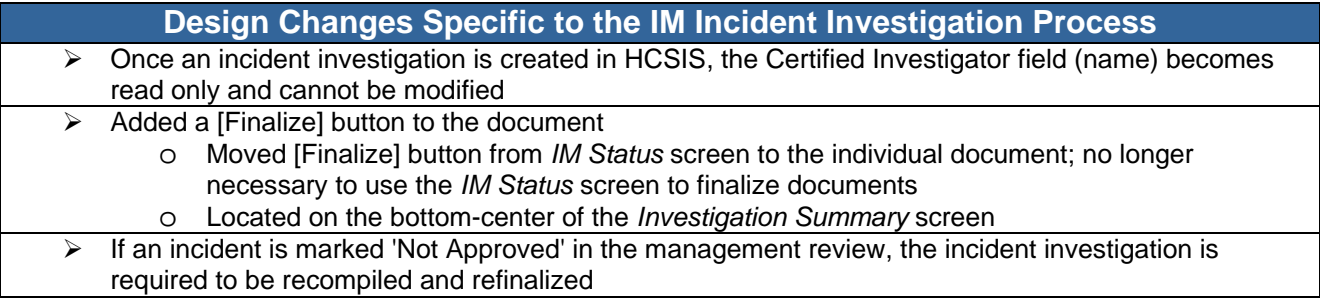

### **Process Information**

The following table lists the types of incident investigations and describes when each specific type of incident investigation can begin to be entered into HCSIS.

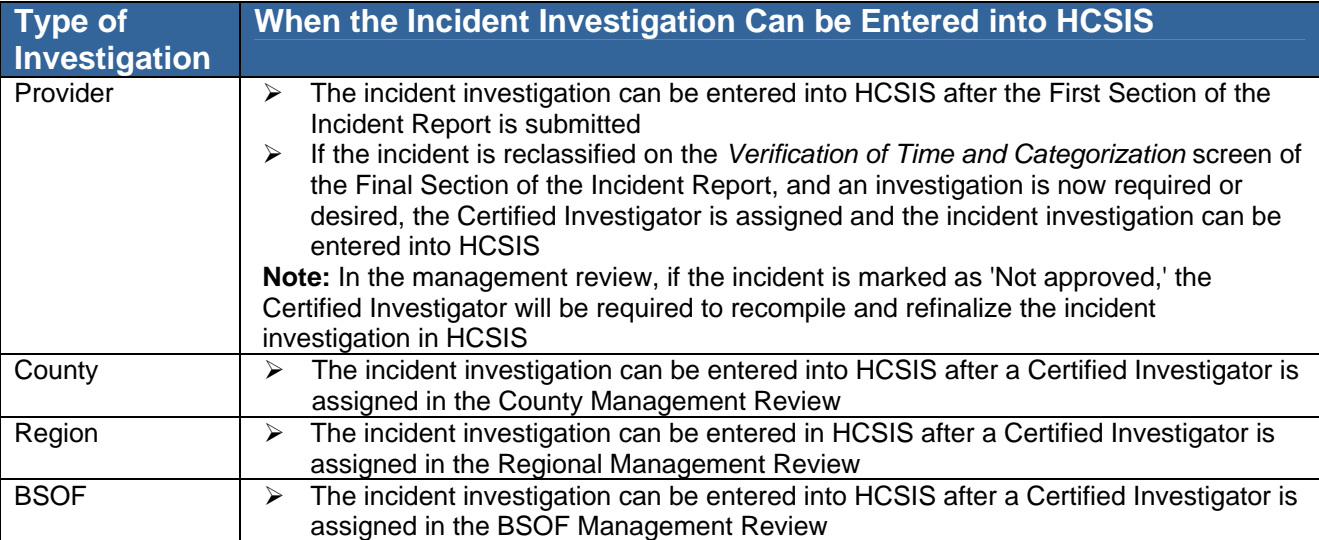

The following table lists the types of incident investigations and describes when the investigation documents must be finalized in HCSIS.

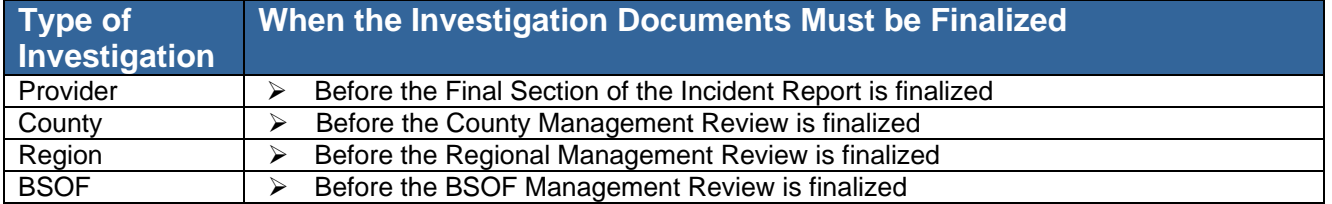

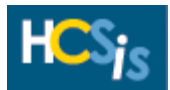

# **Section 3: Highlights of System Design Changes**

## **Incident Investigation**

As a result of the IM subsystem redesign, minimal changes have occurred to the Certified Investigator's incident investigation process. The Certified Investigator still completes two screens as part of the investigation process, but additional functionality has been added to these screens.

The following section lists the screens that are part of the incident investigation process in the order in which they appear in the HCSIS application. Below each screen is a description of the changes that have occurred as a result of the IM redesign. For additional information about each screen and the fields appearing on each screen, refer to the Online Help in the HCSIS application.

**Note:** The Certified Investigator screens for the Provider, County, Region, and BSOF look similar.

### *IM Data Entry* **screen**

To access the incident investigation screens navigate to the *IM Data Entry* screen and click on the appropriate link.

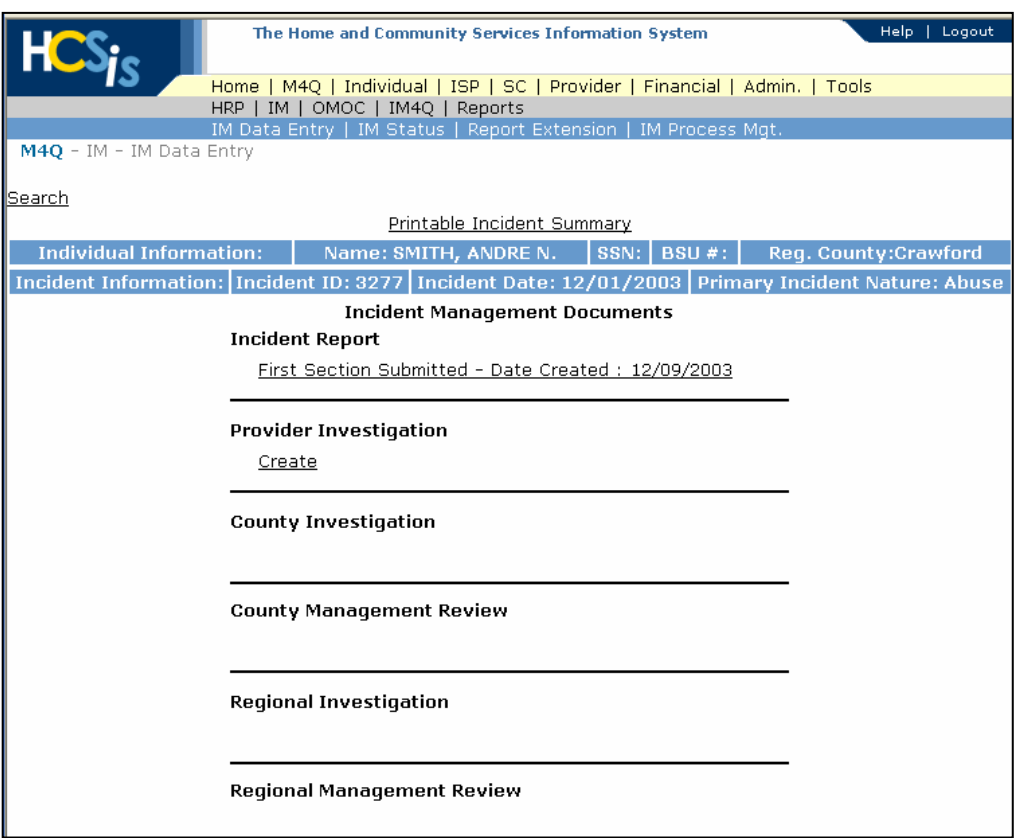

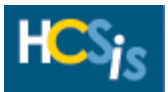

#### *Investigation Summary* **screen (Provider, County, Region, or BSOF)**

- The *Investigation Summary* screen already existed as part of the incident investigation process.
	- **1)** The 'Go To' dropdown at the top of the screen allows for easier navigation between the screens.

**Note:** Before using the 'Go To' dropdown box to navigate between screens, click the [Save] button to retain the information that you entered on the screen.

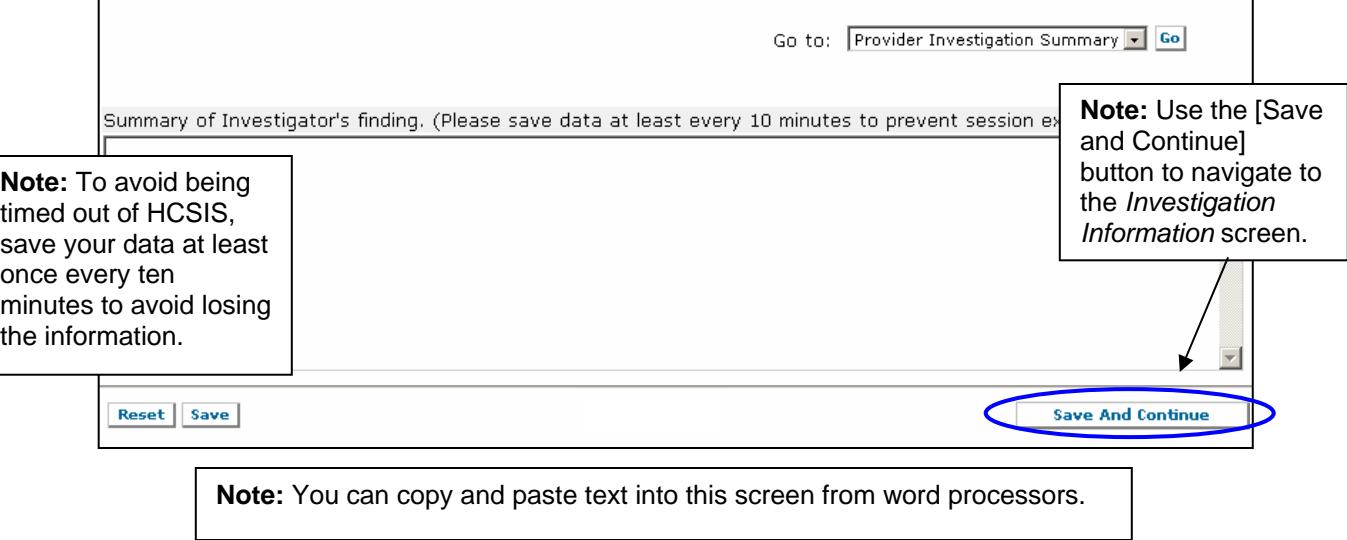

### *Investigation Information* **screen (Provider, County, Region, or BSOF)**

The *Investigation Information* screen already existed as part of the incident investigation process, but the [Finalize] button was added to this screen to enhance the functionality. The [Finalize] button is discussed below.

**1)** Use the [Save] button to retain your investigation information if you are not ready to finalize the incident investigation and you are using the investigation as a working document.

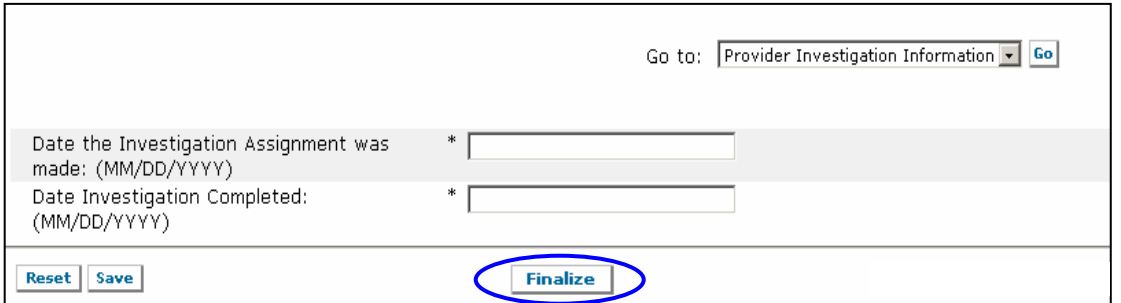

**2)** The incident investigation is now finalized from the *Investigation Information* screen. The *IM Status* screen is no longer used to 'Finalize' the incident investigation. A [Finalize] button appears centered on the bottom of the screen.

Clicking the [Finalize] button:

- a. Makes the incident investigation read only
- b. Makes the status of the investigation 'Finalized'
- c. Allows the Provider, County, Region, and BSOF to view the information in read only format